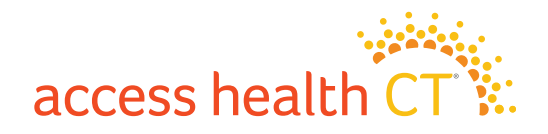

## **Cómo enviar documentos desde su computadora o portátil Enviar**<br> **Su computadora o portátil Documen**

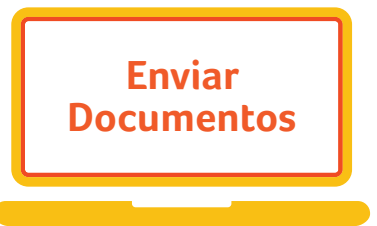

**Siga estos pasos para usar su COMPUTADORA o PORTÁTIL para cargar sus documentos de verificación en su cuenta de Access Health CT.**

- 1. **Inicie sesión** en su cuenta de Access Health CT con su nombre de usuario y contraseña.
- 2. Haga clic en **Mi bandeja de entrada** para ver una lista de los documentos requeridos para la verificación.
- 3. Para comenzar el proceso de carga de documentos, haga clic en **Enviar el documento** junto a cada Categoría de documento y Miembro del grupo familiar en la lista.
- 4. Siga las instrucciones en la pantalla **Subir documentos**.
	- a. Seleccione **Tipo de documento** en el menú desplegable. **Categoría de documento y Miembro del grupo familiar** ya están preseleccionados.
	- b. Haga clic en el botón **Navegar** para navegar y seleccionar el documento correspondiente a la categoría. Aparecerá la pantalla **Subir archivo**.
	- c. Desde la pantalla **Subir archivo**, seleccione el documento que desea subir y haga clic en **Abrir**. *El tamaño del documento debe ser de 2MB o menos.*
	- d. El documento seleccionado aparecerá en el campo **Subir documentos**.
	- e. *NO haga clic en* **Enviar** *hasta que haya subido todos los documentos para este Miembro del grupo familiar y esta categoría de documento.*
	- f. Para subir más documentos para esta Categoría de documento y para este Miembro del grupo familiar, haga clic en el enlace **Agregar otro documento** y repita los pasos a–e anteriores.
	- g. Cada documento subido aparecerá en el campo o debajo del campo **Subir documentos**.
	- h. Después de haber subido todos los documentos para este Miembro del grupo familiar y para esta Categoría de documento, haga clic en **Enviar** para completar el proceso.

**Es posible que deba repetir los pasos anteriores para cada Miembro del grupo familiar y para cada Categoría de documento que se requiere para la verificación.** 

**Si no puede subir sus documentos de verificación, nos puede enviar copias por correo a:**

**Access Health CT | P.O. Box 670 | Manchester, CT 06045-0670**

**Asegúrese de incluir la portada con el código de barras único que le enviamos. Esta portada acompaña la carta que solicita la documentación.**

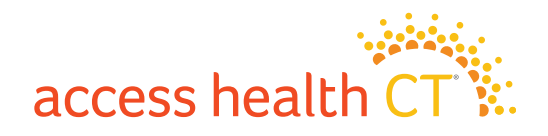

## **Cómo enviar documentos**  desde su smartphone o tablet **Example 10 continual**

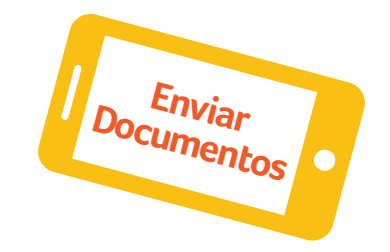

**Siga estos pasos para usar su SMARTPHONE o TABLET para cargar sus documentos de verificación en su cuenta de Access Health CT.**

- 1. Inicie sesión en su cuenta de Access Health CT con su nombre de usuario y contraseña.
- 2. Haga clic en **Mi bandeja de entrada.**
- 3. Seleccione **Verificaciones.**
- 4. Seleccione el **Tipo de documento** apropiado.
- 5. Si no tiene el documento almacenado en su dispositivo, haga clic en el icono de la cámara y tome una foto de su documento con su teléfono o tablet.
- 6. Aparecerá la pantalla emergente: **¿Desea subir este documento?**
- 7. Haga clic en **Sí.**
- 8. La imagen de su documento será subida; verá un mensaje que dice **Subida correcta del documento.**
- 9. Si tiene documentos de verificación almacenados en su dispositivo, puede seleccionarlos desde su dispositivo (Biblioteca, Documentos, Fotos, Galería) y subirlos desde allí.

**Es posible que deba repetir los pasos anteriores para cada Miembro del grupo familiar y para cada Categoría de documento que se requiere para la verificación.** 

## **Si no puede subir sus documentos de verificación, nos puede enviar copias por correo a:**

**Access Health CT | P.O. Box 670 | Manchester, CT 06045-0670**

**Asegúrese de incluir la portada con el código de barras único que le enviamos. Esta portada acompaña la carta que solicita la documentación.**